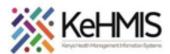

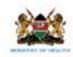

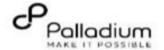

## How to navigate through service queues in KenyaEMR 3.x

| Tasks:                                   | To navigation of Facility Service Queues on OpenMRS 3.x             |  |
|------------------------------------------|---------------------------------------------------------------------|--|
| Objective:                               | Submit KenyaEMR Alcohol and Drug Abuse Screening                    |  |
| Who:                                     | EMR user/HRIO/Data clerk                                            |  |
| Required Materials:                      | Username, password, computer installed with KenyaEMR latest version |  |
| Version:   KenyaEMR Version 3.x (18.7.2) |                                                                     |  |
| Last Updated:                            | March 2024                                                          |  |

## Introduction

This module supports management of patient during an active visit. It provides a line list of patients currently receiving services in the facility's various service points, the type of services they are waiting for, and the waiting time. In addition, it provides color-coded priority flags for each patient. This helps to identify patients who might require urgent attention.

Besides showing the number of scheduled appointments for the day, you can also filter and view line list by Services being waited for i.e. Triage, Clinical, Lab etc.

The EMR allows users to add more service queues representative of the patient flow in any given facility.

There is provision to clear the Queue as well as to add more patients to the queue as captioned in the section below.

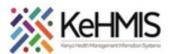

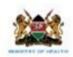

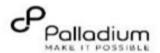

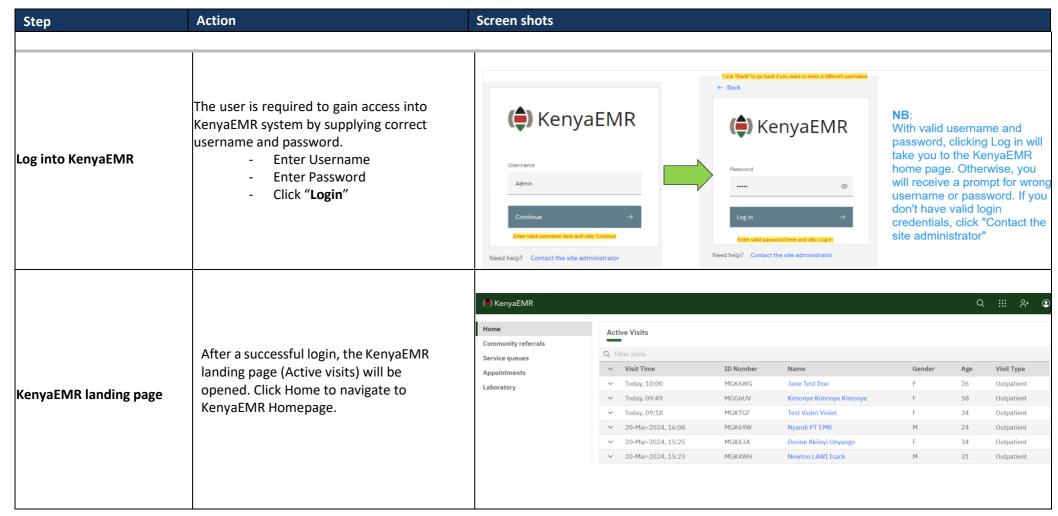

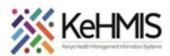

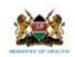

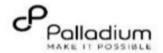

## Accessing service queues (a) KenyaEMR Q ::: 2+ & @ Login to the system using the Service queues click here to add a new service correct username and password. click here to add a service room View Home Community referrals Navigate to service queues on the Service queues Clinic metrics Add new service → Add new service room Queue screen left navigation panel. Average wait time today Checked in patients Patient list → Waiting for: Patient list → Laboratory Patients Patients Click here to view the screen 0 Patients Currently In Queue Click here to add a patient to queue-Add patient to queue + No patients to display Clints currently in queue will be displayed here Add patient to queue +

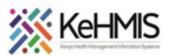

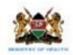

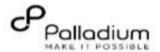

| Add Queue locations | To set queue location, click on 'Service queues' and fill in the required fields | Add provider queue room?  Queue Location  Select the location to add such as; OPD, MCH, Lab  Queue service  Select the service to add such as; Triage, consultation etc.  Queue room  Select a room  Select the room to add such as; room 1, room 2 etc. |                  |
|---------------------|----------------------------------------------------------------------------------|----------------------------------------------------------------------------------------------------|------------------|
|                     |                                                                                  | Cancel Save  Click here to save the                                                                                                    | details captured |

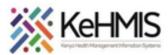

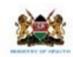

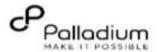

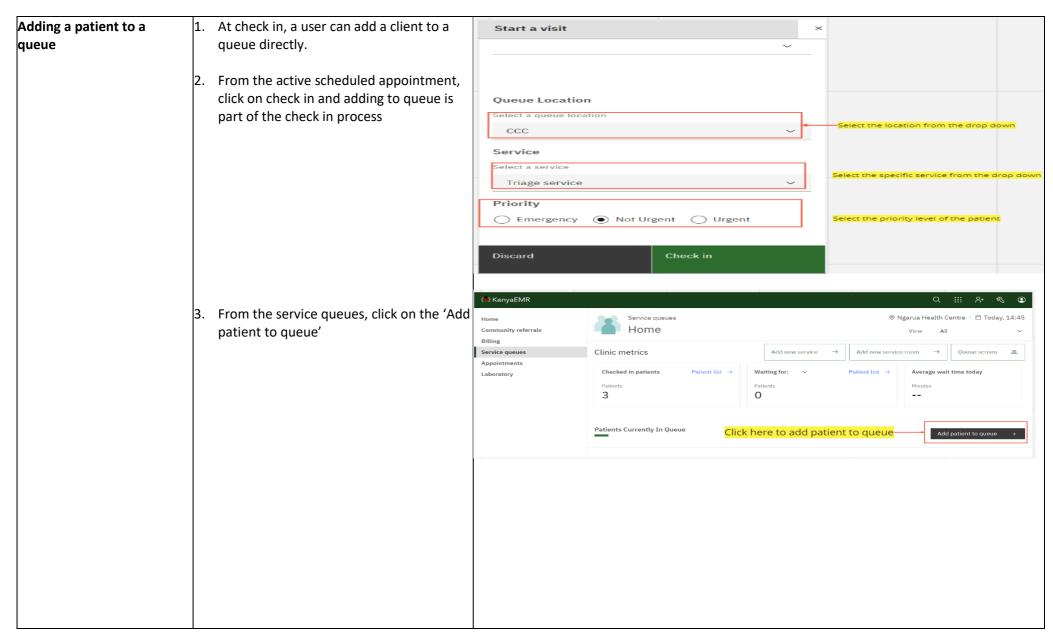

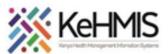

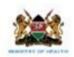

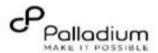

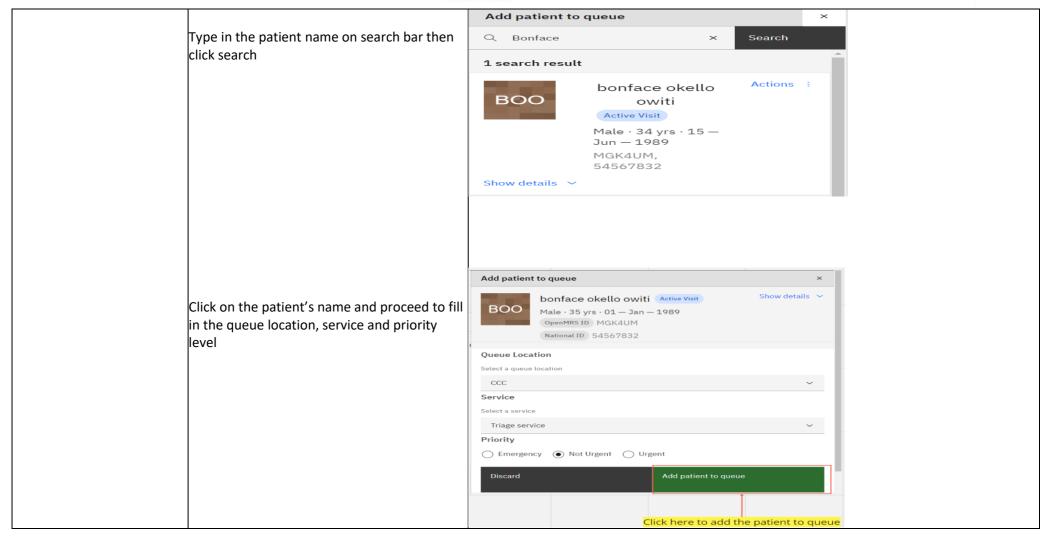

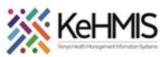

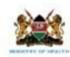

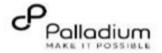

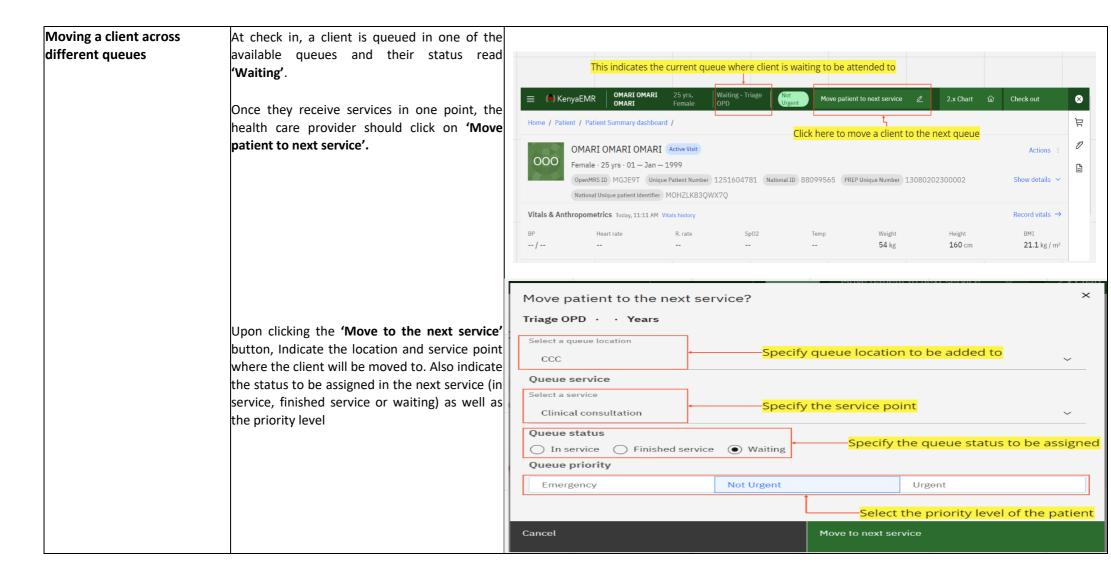